# SAP Concur

## Adding Expenses to a Report

### *BCM Paid Expenses*

**Baylor** College of Medicine

To add airfare booked from Concur/FROSCH and/or BCM Corporate Card expenses to an open expense report, click **Import Expenses**. Select the expenses to apply to the current report, click **Move**, select **To Current Report.** Card transactions can also be added from the following screens:

- Home page: Available Expenses
- Manage Expenses: Available Expenses

### *Personal Credit Card Expenses*

- 1. In the open report, click **+ New Expense**
- 2. Select an **Expense Type**.
- 3. Enter information in all required fields (indicated by a **red**bar).
- 4. Click **Attach Receipt** and select a receipt from your receipt store if they are loaded into Concur. Otherwise, browse your file directories to attach a copy of the receipt.
- 5. **Itemize** if necessary.

### *Travel Meal Per Diem*

Important: Do not use your BCM Corporate Card for personal travel meals. Refer to the Travel policy for per diem rates and receipt information.

- 1. Select **Travel per Diem** or **Travel per Diem – Grant**.
- 2. When submitting a request for daily meal reimbursement, note which meals the traveler does not need reimbursed (e.g., breakfast at home before travel began, or breakfast or lunch provided by a meeting.)
- 3. Enter all require fields (indicated by a **red**bar).

### *Business Meals/Entertainment*

- 1. Select the Expense type **Business Meals/Entertainment.**
- 2. Complete all required fields (indicated by a **red**bar).
- 3. Click **Advanced Search** or **Favorites**.
- 4. To search for BCM attendee, from the **Search Attendees** tab, select **Faculty/Staff** Attendee Type.
- 5. Enter part of the BCM attendee last and first name.
- 6. Click **Search**.
- 7. Select the BCM attendee's name.
- 8. Click **Add to Expense**.
- 9. To add a Non-BCM attendee, click **New Attendee.**
- 10. Complete the following required information.
- 11. Click **Save**, or **Save & Add Another** to add multiple attendees.

Tip: You can create favorite attendees list from your Profile Settings and/or use the **Recently Used** tab.

- 12. Attach meal receipt.
- 13. Click **Save**.

### *Adding Personal Car Mileage*

- 1. With the expense report open, on the **New Expenses** tab, select **Mileage-Personal Car**.
- 2. Google **Mileage Calculator** window automatically displays. Enter **Way Points** –Actual starting point (e.g., home, office, or hotel location, if already in travel) and Destination.
- 3. Click **Calculate Route** (If needed, map display can be adjusted to reflect actual route taken)
- 4. If applicable, click **Make Round Trip**
- 5. If you started from home on a normal business day, click **Deduct Commute**. Enter home and office location. Click **Deduct Round Trip**, if applicable.
- 6. Click **Add Mileage to Expense**

### *Itemizing Nightly Lodging Expenses*

Note: Lodging Expenses must be itemized.

If lodging was charged to a BCM Corporate Card, and the supplier has E-Receipt capability, the expenses might automatically be itemized. If they are not automatically itemized, or if lodging was paid out-of-pocket, it must be itemized when the expense is entered.

- 1. Create the expense as usual, selecting the **Hotel** expensetype.
- 2. Complete the required fields (indicated by a **red**bar).
- 3. Click **Itemize.**

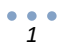

## Baylor College of Medicine

# SAP Concur

## Adding Expenses to a Report

- *4.* From the **Nightly Lodging Expenses** tab, enter the check in/out dates, daily recurring charges, including room rate and taxes *(notice the option to combine daily room rate and taxes into a singleentry)*
- 5. From the **Additional Charges (each night)** section, enter additional daily charges e.g., online fees, parking, valet.
- 6. Click **Save Itemizations.**
- 7. If a non-nightly expense needs to be added (one time expense), click **Add Itemization**.
- 8. Itemization amounts must equal expense amounts. Continue to itemize expenses (nightly or individual) until they are equal.

### *Attaching Receipts*

### **Concur Mobile App**

- Within the app, use the camera icon to take a picture of your receipt.
- An expense will be created from the receipt. The prepopulated expense details and receipt image will display under **Available Expenses**. Review the prepopulated details and update, if needed.

### **Scanned Images**

- Scan your receipts and save the file(s) to your computer.
- Click on the line item that requires a receipt, then click **Attach Receipt** on the right side of the screen.
- Click **Browse** to locate the file on your computer, then **Attach** and Close.
- **Email** *(your email address must be verified in your Concur profile)*
	- Email your receipt images as attachments to [receipts@expenseit.com.](mailto:receipts@expenseit.com) The prepopulated expense details and receipt image will display under **Available Expenses**. Review the prepopulated details and update, if needed.
	- From your expense report, click **Import Expenses** > **Available Expenses**.

## *Missing Receipt Affidavit*

Note: Expense delegates cannot create Missing Receipt Affidavits. Missing Receipts Affidavits are not permitted for lodging, airfare, car rentals, and conference registrations.

- 1. From your expense report, click **Receipts > Missing Receipt Affidavit**.
- 2. Select the expense for which you are missing a required receipt.
- 3. Review the attestation then click **Accept & Create**.

### *Allocating Accounts*

By default all expenses will be charged to the account entered in the Expense Report Header. To allocate to different accounts:

- 1. Check off the line item(s) you would like to allocate. Clicking in the checkbox to the left of **Date** selects all line items.
- 2. Use the **Allocate** hyperlink to the right of the expense items that says "Allocate the select expenses"
- 3. Click **Allocate By** to allocate by percentage or dollar amount. If allocating to more than one account, click **Add New Allocation**.
- 4. Enter or select the appropriate account segment values.
- 5. Click **Save**, then **Done** to return to yourreport.

### *Submitting a Report*

### Click **Submit Report** button.

Note: Review the yellow warning and red exceptions. Warning exceptions should be review and update, if needed. Required fields and red exceptions must be completed to successfully submit your report.

## *SUPPORT*

**Website: [www.bcm.edu/mosaic](http://www.bcm.edu/mosaic)** > Travel and Expense (for Policies, FAQs, and training) **SAP Concur Support: [concursupport@bcm.edu](mailto:concursupport@bcm.edu)**